# Automate™ **PulseLINQ**

#### **OVERVIEW**

Take your Automate experience to the next level by integrating Automate motorized shades with help of Pulse LINQ. Pulse LINQ is a rich integration which supports discrete shade control and features a two-way communication system offering real time shade position. Pulse LINQ supports communication via Ethernet Cable (CAT 5) and Wireless Communication 2.4GHz) to aid in integrations.

**THE APP ALLOWS FOR:**

• Connection to your Pulse 2 Hub via Wi-Fi Network or Ethernet connection.

### **GETTING STARTED:**

#### You will need to have:

- Downloaded the free Automate Pulse app via the Apple App Store or Google Play store.
- Complete provisioning the Hub, follow instructions found here: **<https://www.rolleaseacmeda.com/au/products/product-detail/automate-pulse-2>**
- Download the latest Pulse LINQ version for you preferred platform from **HERE**

#### **SETUP BEST PRACTICES:**

- We recommend setting up you Hub and motors via the phone app before connecting to the Pulse LINQ tool.
- The Hub must be within signal range of both the automated shades and the connected via Lan or Wi-Fi router.
- Computer needs to connected to the same network / sub-net via Lan or Wi-Fi that the Automate Pulse Hub is connected too.
- If you chose to use the Wi-Fi network, certify that it must be visible.

### **APP NAVIGATION**

**Home** - Shows the main control screen

**Control Utility -** Connect to any hub(s) and select any number of motors to send commands.

**System Test** - Connect to any hub(s) and select any number of motors to perform a quick system test.

**Showroom** - Create groups of motors and select an effect.

**Help** - A place to find where to get help

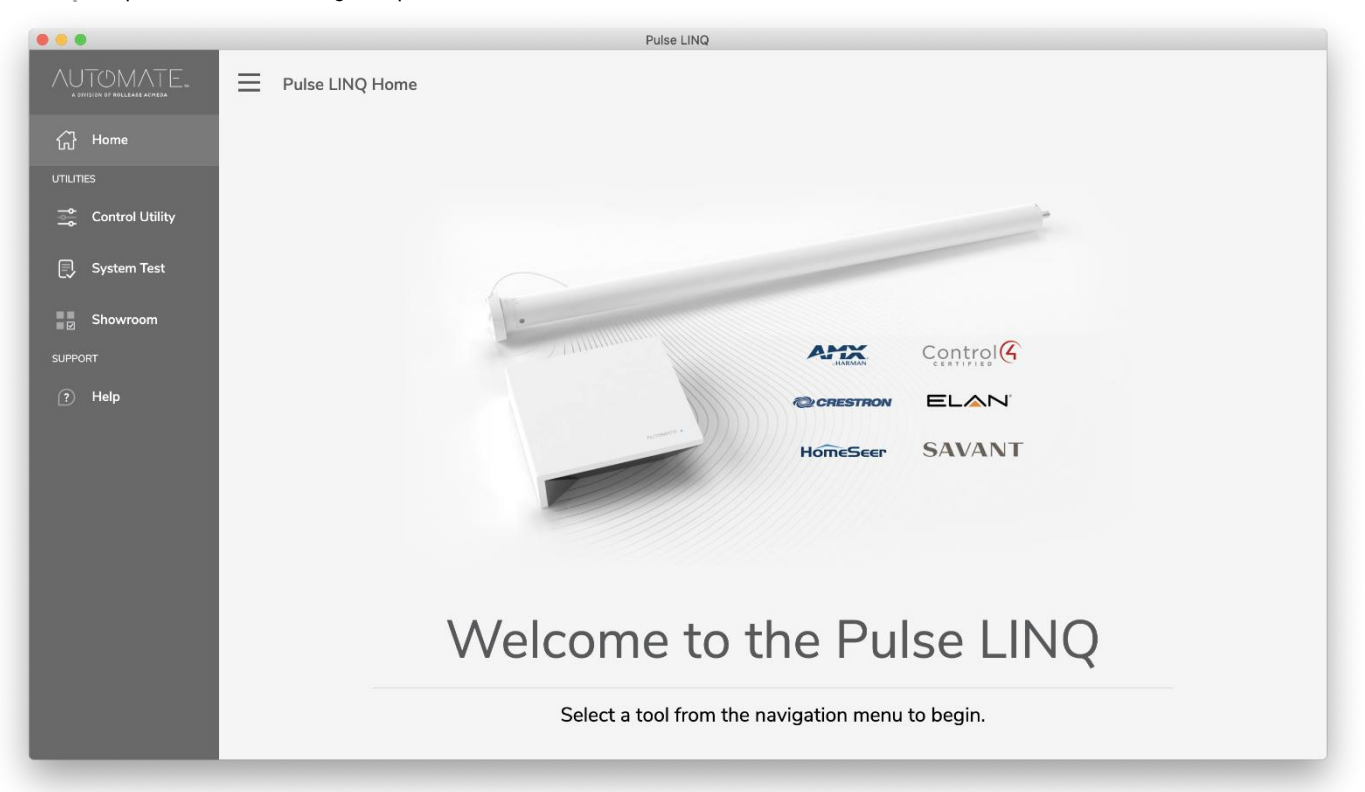

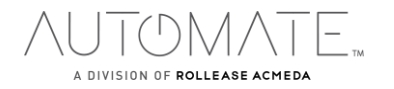

# **CONTROL UTILITY**

• From the Control Utility tab, you can connect to the Hub(s) that connected and provisioned on the network. You can connect to the hub by. If you know the IP address then you can connect via IP or you can scan for hubs on the network

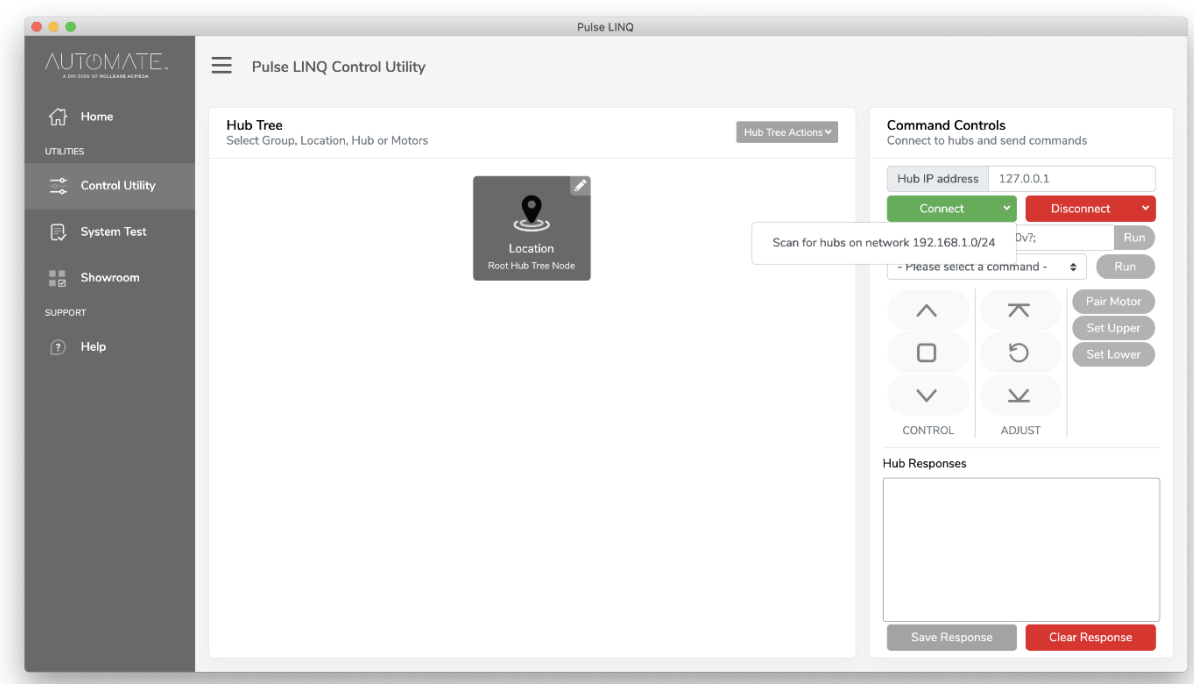

- Once connected to a Hub it will populate the tree.
- To send a command to a hub or motor you must select the device you want to sent the command to first.
- On the right you will have the Command Controls from this you can;
	- o either type is a text command or select a command from the drop-down list.
	- o Basic Motor controls.
	- o Hub Responses

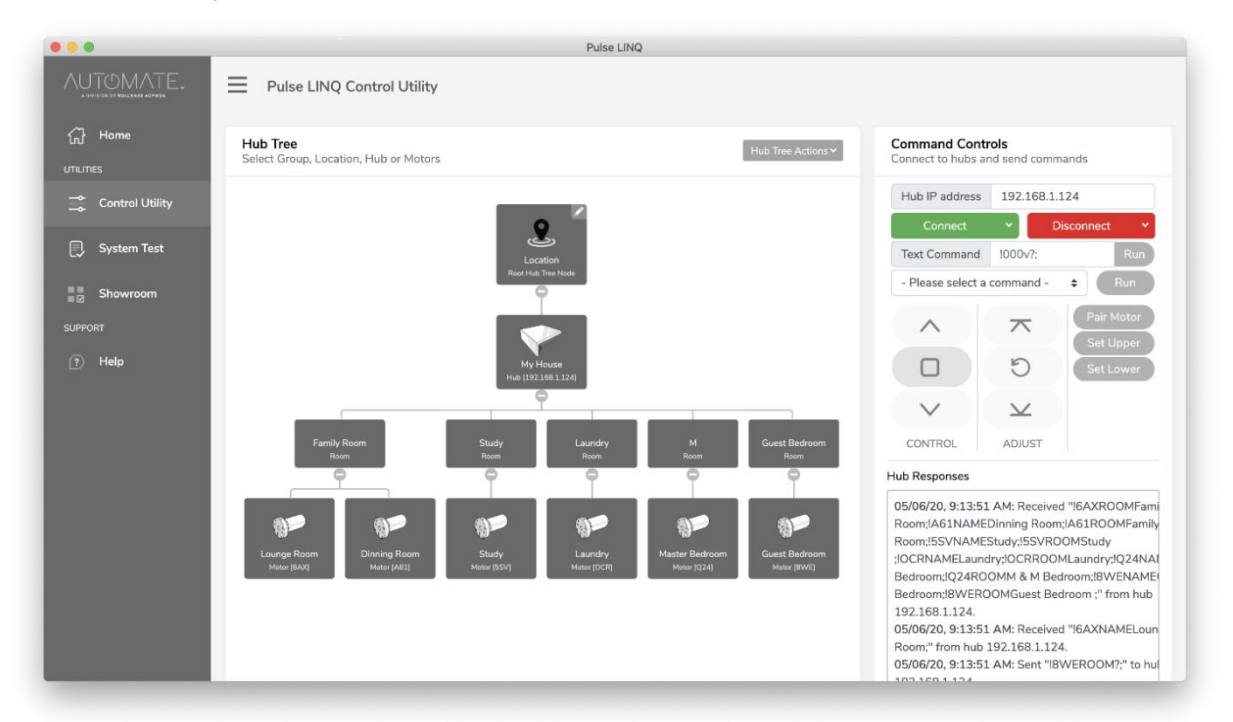

A DIVISION OF ROLLEASE ACMEDA

# **SYSTEM TEST**

- From the system test tab, you can connect to hub(s) that are connected to the network via IP address or scanning the network.
- Once connected to a hub all motors will be populated in a list form below.

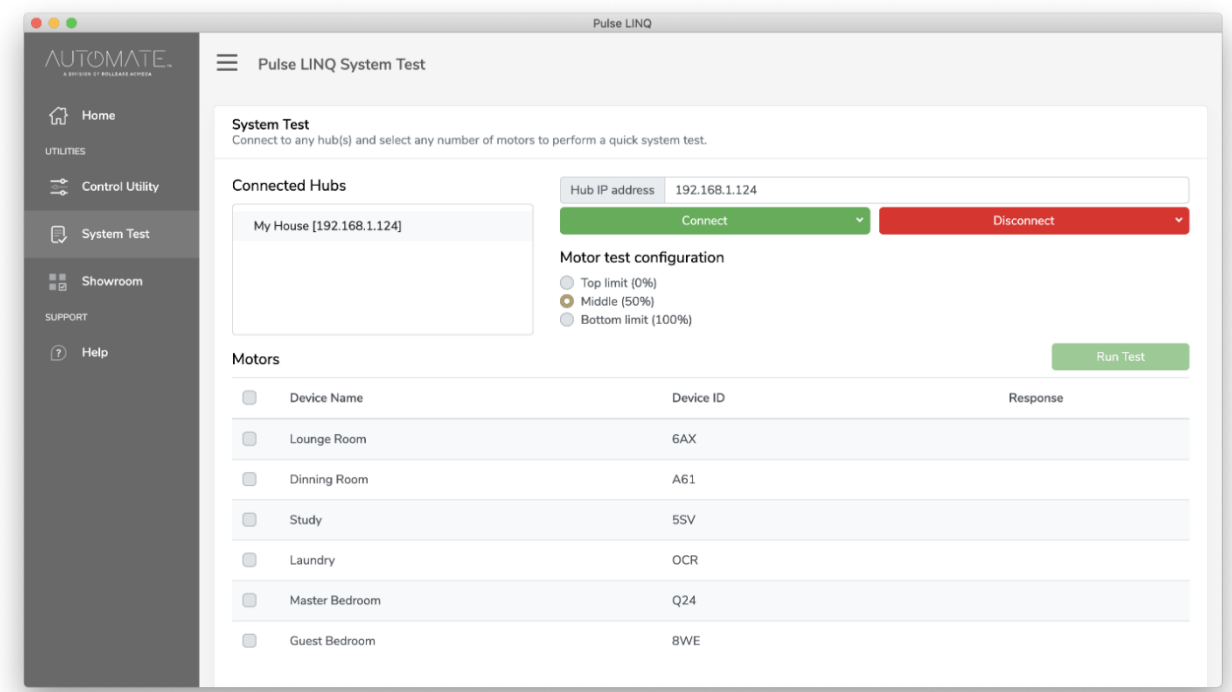

- To run a system test you need to select the motors you wish to perform the test on then select the Motor test configuration option then Run Test.
- Once a test has run you will get a response on whether the hub has received a response from the motor.
- If you get a warning this means the motor has not responded to the hub please check that the motor is within range, there is minimal interference and there is power to the motor.
- This page will also population the device serial ID for each motor.

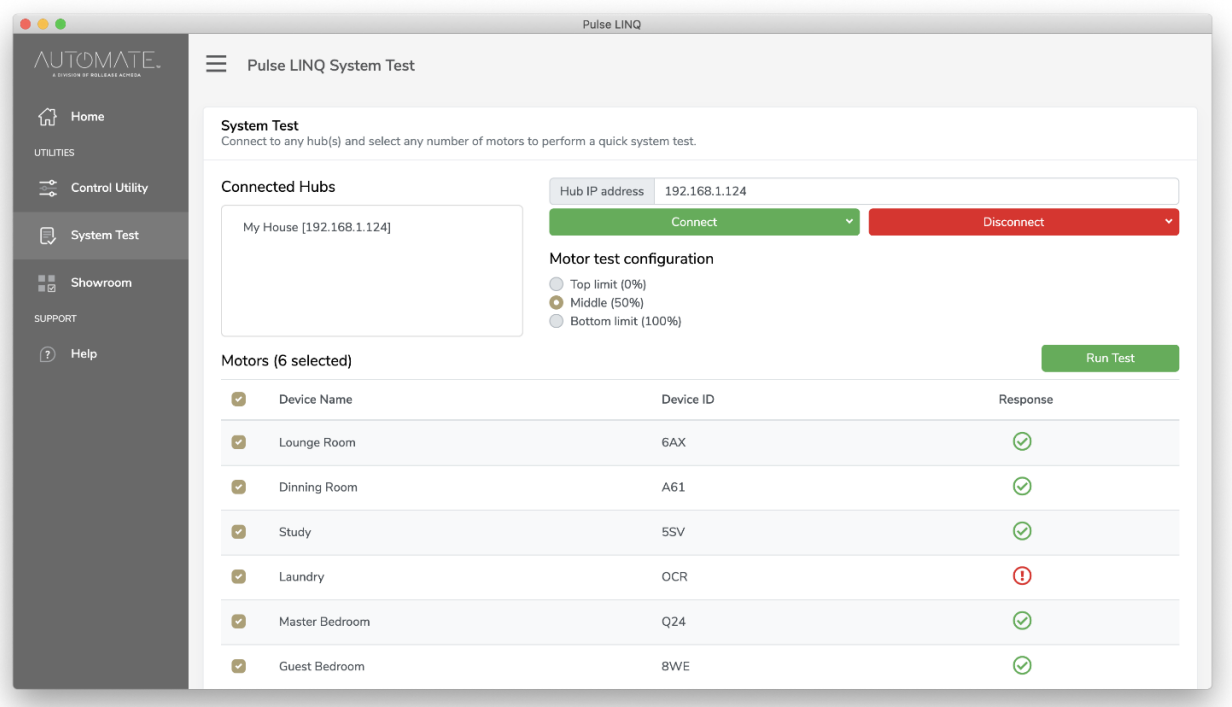

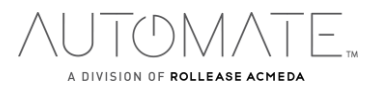

### **SHOWROOM**

- From the system test tab, you can connect to hub(s) that are connected to the network via IP address or scanning the network.
- Hub Tree will populate will all connected devices.
- Select all motors that you wish to have run an effect then select Create Group.
- You can drag and drop the motors into the order you wish, once happy with the order you need to give the group a name then create.

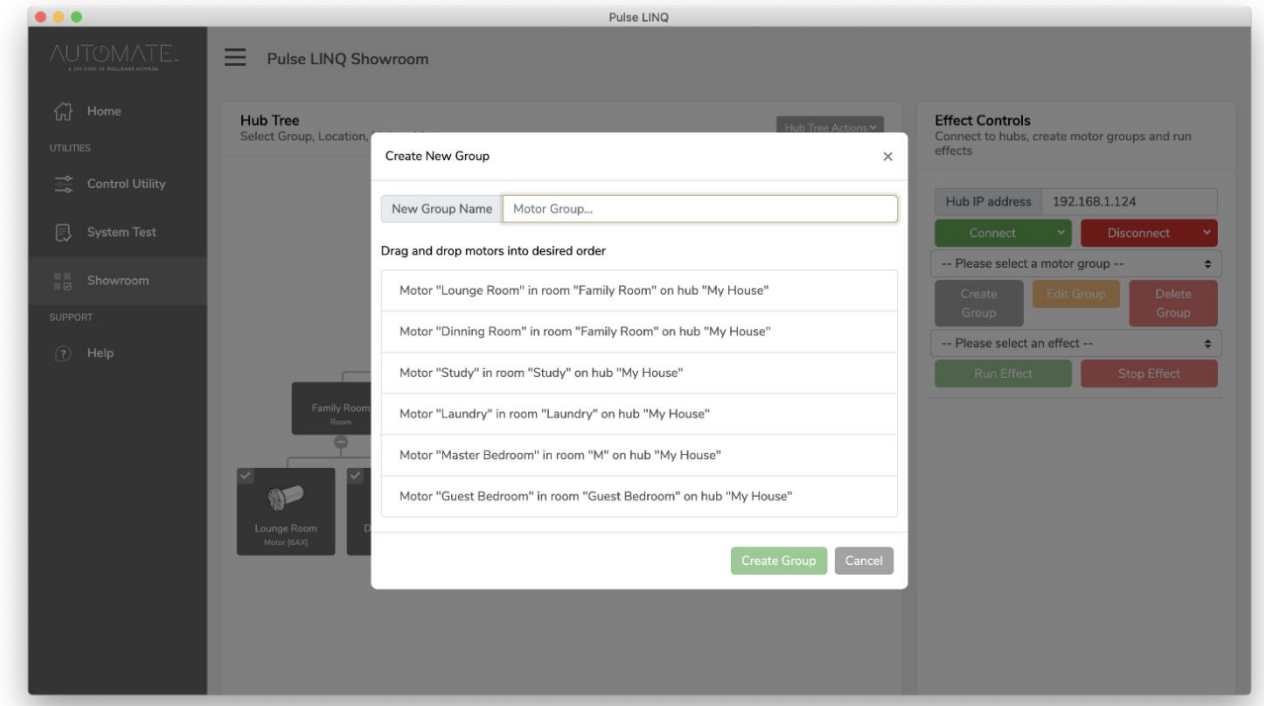

- Once a group has been created the select the group and the effect from the drop-down lists.
- You can then adjust the Cycle and interval timers.
- Once the effect has been run the system will put all motors to their top position and a 1 min timeout before the effect will begin.

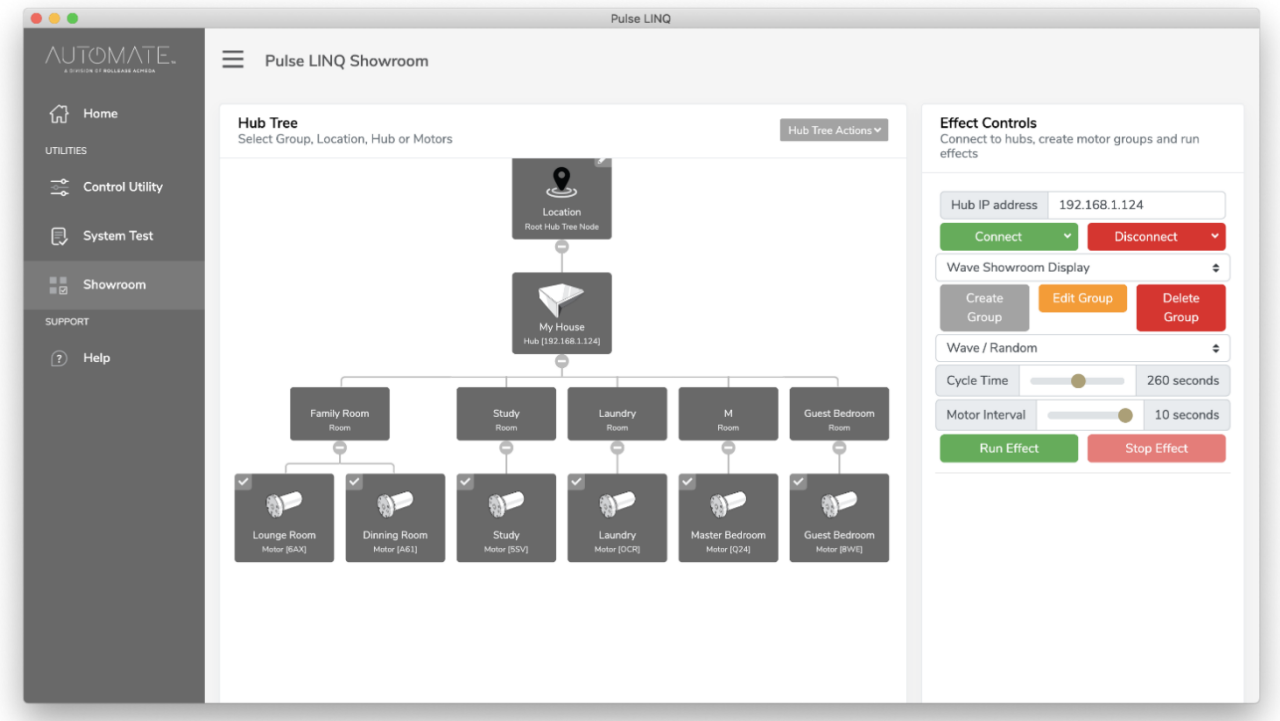

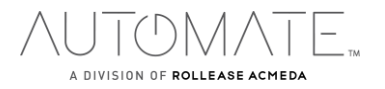

# **TROUBLESHOOTING**

The following scenarios are common issues that may cause connectivity problems between Pulse LINQ and Pulse 2. If you cannot achieve success connecting the Pulse LINQ to your network, please reference the below most common pairing roadblocks.

**HAVING ISSUES DISCOVERING HUB(s)**

When you have a problematic hub that refuses to establish a full connection. Either connect to the Hub via the IP address or Power cycle the hub.

**CONNECTION WITH PULSE LINQ AND PULSE 2 IS NOT CONSISTENTLY WORKING.**

There are many things that can interfere with the radio communication that the AUTOMATE PULSE HUB 2 uses. Try positioning the AUTOMATE PULSE HUB 2 in a different location and/or closer to the shade to improve performance. Due to varying levels of interference it may be necessary to purchase additional Wi-Fi bridges to extend the coverage throughout your location.

### **SUPPORT RESOUCES:**

For further assistance, contact your retailer, visit our website at **[www.rolleaseacmeda.com](http://www.rolleaseacmeda.com/)**.

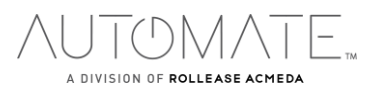